Реєстрація кабінету вступника та подання заяви на фахові випробування:

1. Реєстрація кабінету вступника на сайті: <https://cabinet.edbo.gov.ua/login>

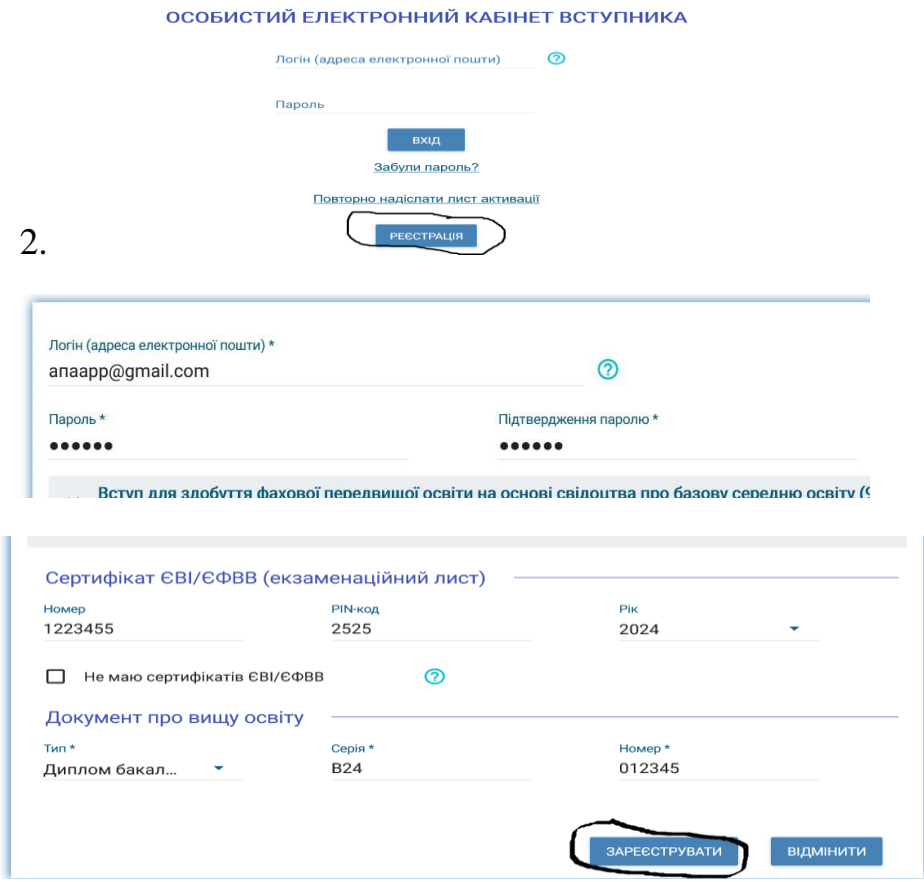

2. Після внесених даних натискаєте ЗАРЕЄСТРУВАТИ. Вам на вказану поштову скриньку прийде лист з активацією кабінету, який містить посилання для активацію. Ви повинні на протязі 15 хвилин пройти по ньому інакше реєстрація не відбудеться.

3. Заходите в свій кабінет , додаєте фото та контактний номер телефону та натискаєте кнопку ПІДТВЕРДИТИ.

4. Переходимо до подачі РЕЄСТРАЦІЇ НА ВИПРОБУВАННЯ:

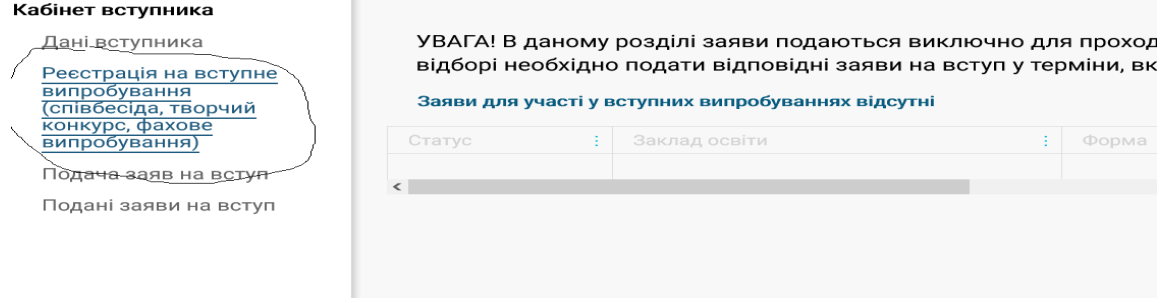

## 5.Праворуч буде три крапки , натискаєте їх , після ДОДАТИ

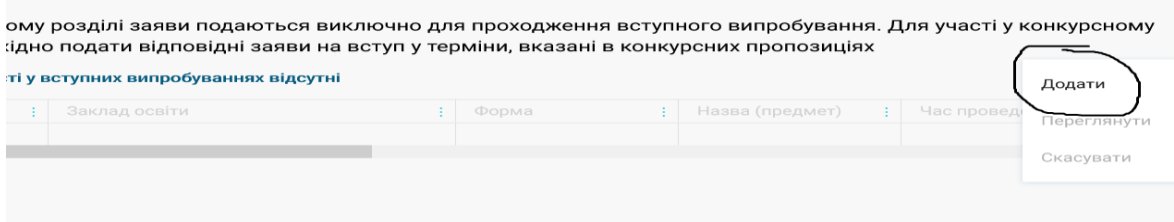

## 6.Вносите дані, як приклад наведений на слайді і натискаєте кнопку ПОШУК

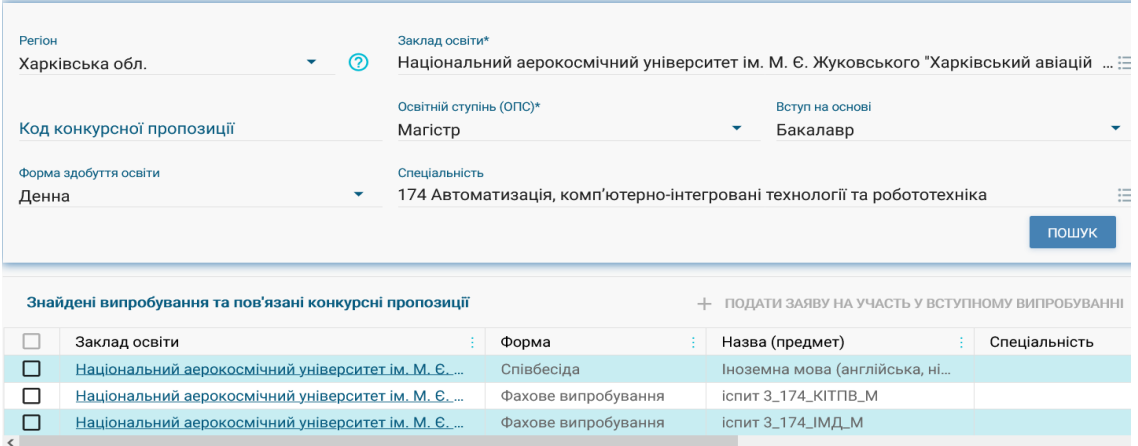

6. Обираєте Випробування, яке Вам потрібно і натискаєте ПОДАТИ ЗАЯВУ НА УЧАСТЬ У ВСТУПНОМУ ВИПРОБУВАННІ

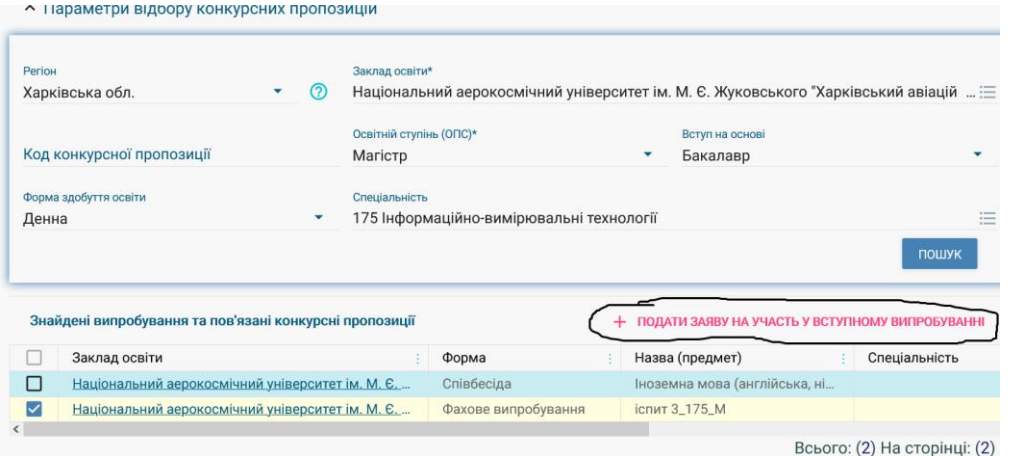

7 Відкриваються з модуль з датами випробувань, обираєте зручний час для вас і натискаєте ОБРАТИ.

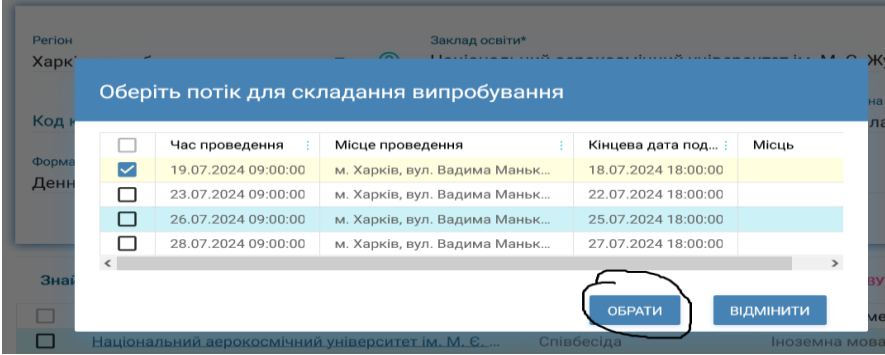